## **PANDUAN PENGGUNAAN**

## **SISTEM INFORMASI ASSISTED PAPER SUBMISSION (SI APS)**

## **UNTUK PENDAMPING**

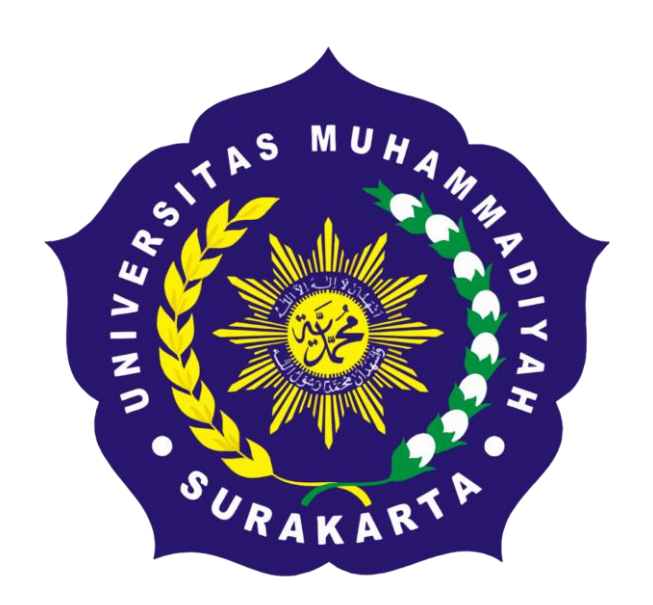

**Biro Teknologi Informasi**

**Universitas Muhammadiyah Surakarta**

**2024**

#### A. Halaman Landingpage

Membuka web browser yang terdapat di komputer atau laptop, kemudian masuk ke alamat berikut : https://siaps.ums.ac.id/, maka akan muncul tampilan seperti gambar di bawah ini. Jika ingin login ke sistem, silakan menekan tombol "LOGIN".

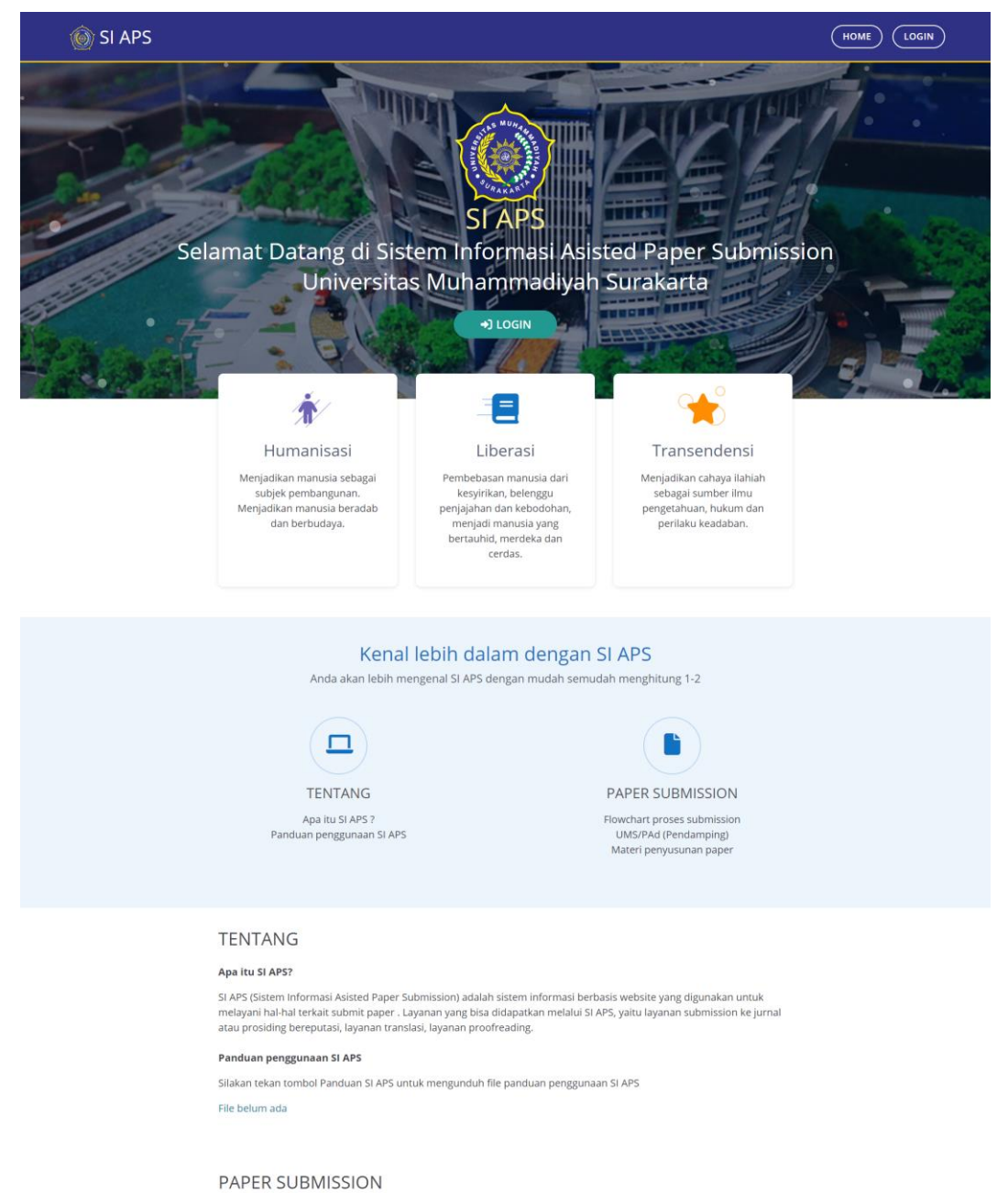

#### Materi penyusunan paper

Silakan tekan tombol Materi Penyusunan Paper untuk mengunduh file daftar pendamping dan lampiran SK pendamping

File belum ada

SI APS Universitas Muhammadiyah Surakarta

Copyright © 2023 BTI UMS

#### **B. Halaman Login**

Jika ingin login, silakan memasukkan username dan password yang sudah terdaftar dan benar kemudian menekan tombol "SIGN IN" atau login menggunakan CAS dengan menekan tombol "UMS CAS". Tampilan halaman login seperti gambar di bawah ini.

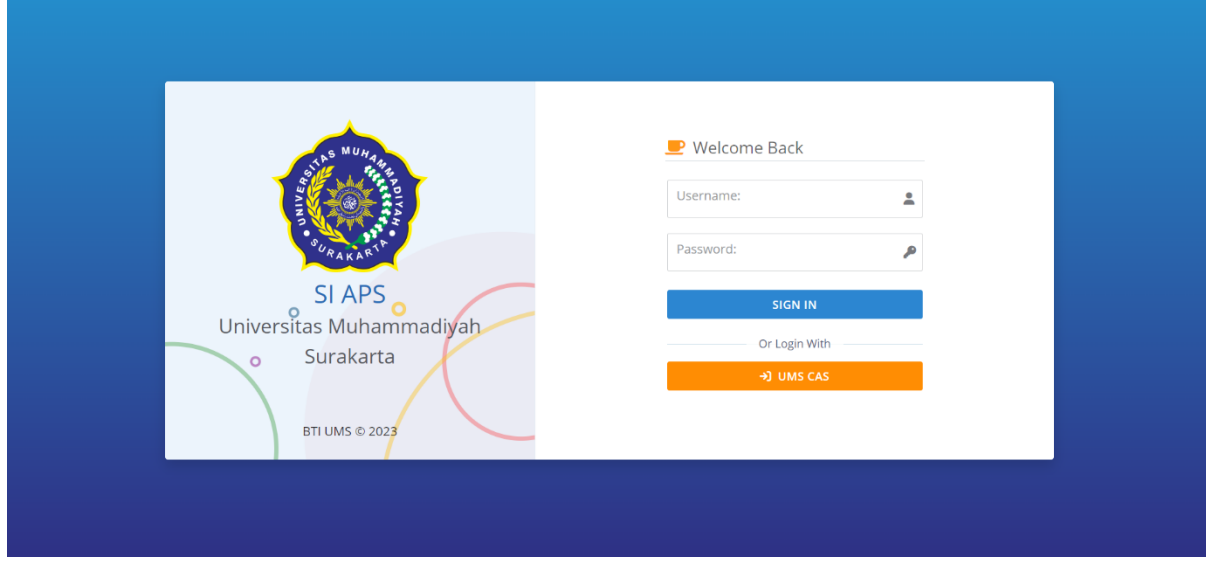

#### **C. Halaman Dashboard**

Setelah berhasil login, maka tampil halaman dashboard seperti gambar di bawah ini. Halaman dashboard menampilkan jumlah paper pada setiap status paper. Di bagian kiri terdapat daftar menu yang dapat diakses oleh pengguna, yaitu home, dashboard, dan paper.

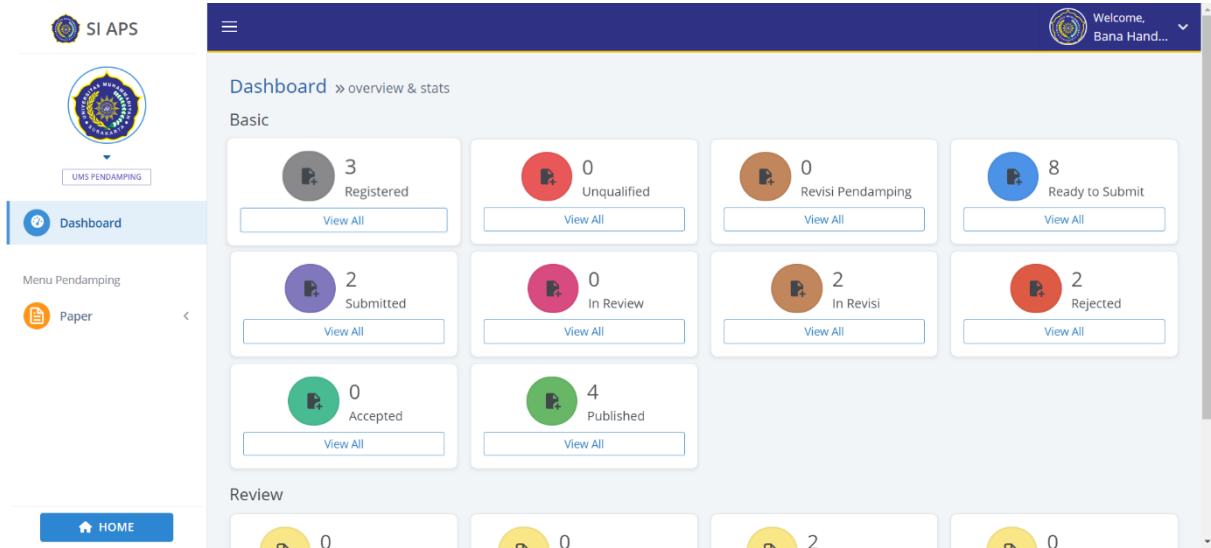

#### **D. Menu Paper**

#### **1. Daftar Paper**

Sub menu daftar paper berfungsi menampilkan daftar paper berdasarkan status paper seperti gambar di bawah ini. Jika ingin melihat informasi paper secara lengkap, menyetujui atau menolak paper untuk dilanjutkan ke proses review, dan melakukan review atau memberikan penilaian (skor), silakan menekan tombol pada kolom "AKSI" sesuai paper yang dipilih.

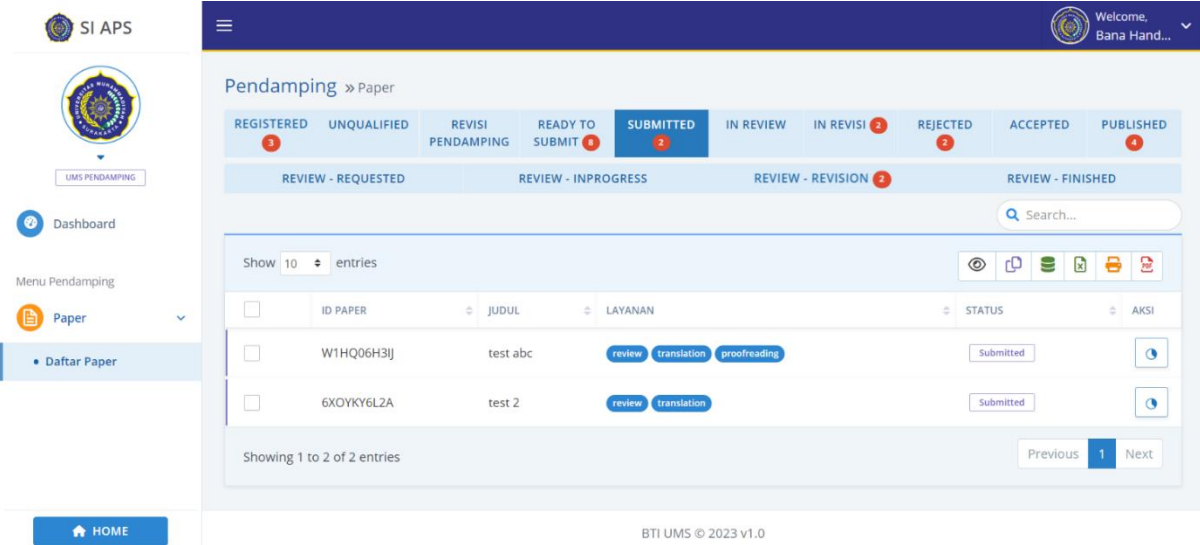

### **2. Melihat Informasi Paper Secara Lengkap**

Jika ingin melihat informasi paper secara lengkap, silakan menekan tombol pada kolom "AKSI" sesuai paper yang ingin Anda lihat. Sistem akan menampilkan informasi paper secara lengkap sesuai yang Anda pilih seperti gambar di bawah ini.

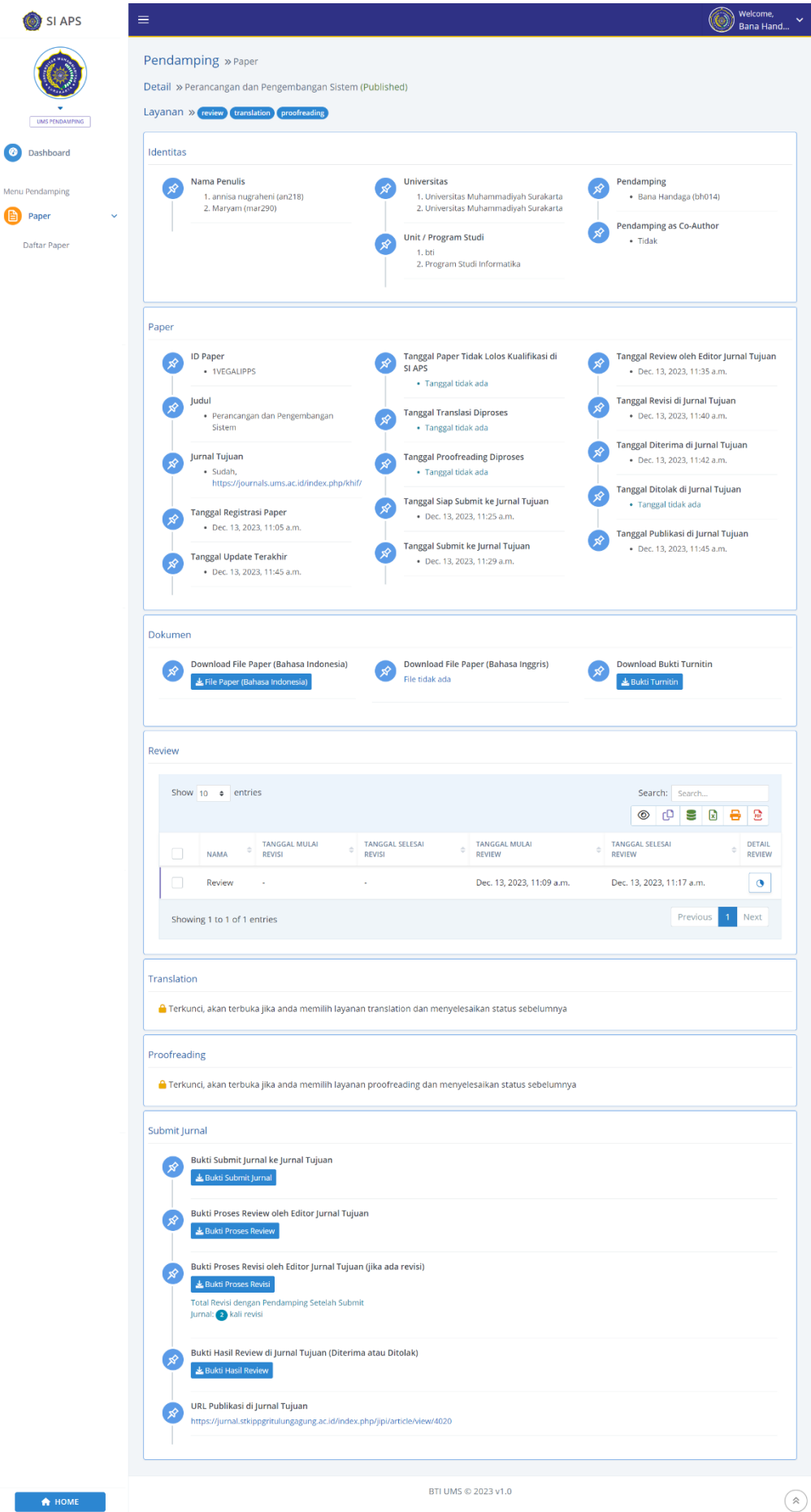

#### **3. Menyetujui atau Menolak Paper**

Proses review paper memerlukan persetujuan dari pendamping. Jika pendamping ingin menyetujui atau menolak paper, maka silakan memilih paper dengan status paper Registered pada Daftar Paper. Kemudian menekan tombol pada kolom "AKSI" sesuai paper yang diinginkan. Sistem akan menampilkan halaman setujui paper seperti gambar di bawah ini. Selanjutkan gulir atau scroll ke bawah. Lalu menekan tombol "SETUJUI" jika Anda ingin menyetujui paper untuk dilanjutkan ke proses review atau menekan tombol "TOLAK UNTUK PENULIS MENGGANTI PANDAMPING" jika Anda ingin menolak paper supaya penulis memilih pendamping lain.

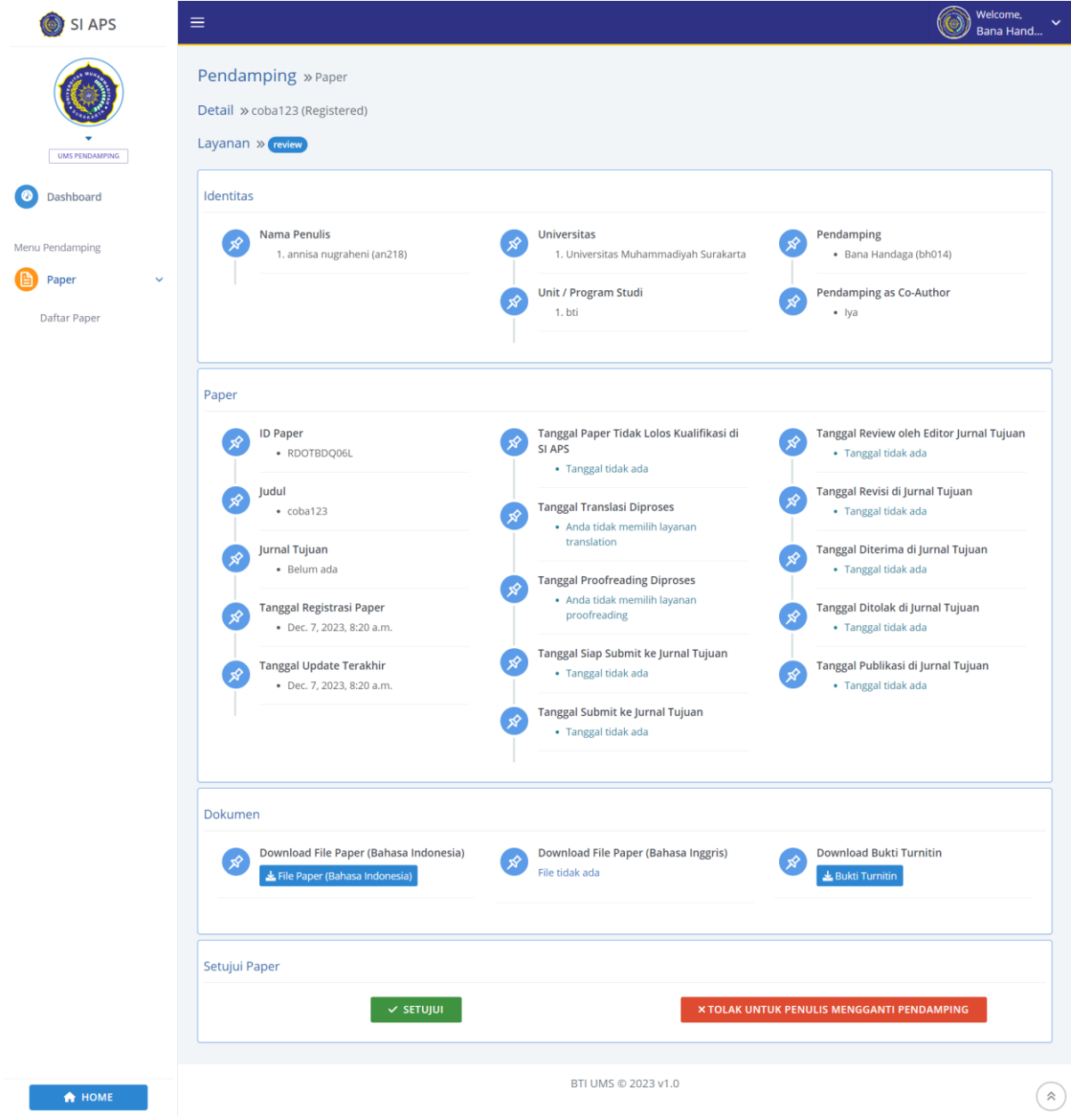

**4. Melakukan Review atau Memberikan Penilaian (Skor)**

Jika ingin melakukan review atau memberikan penilaian (skor), silakan memilih status paper "Review – In Progress" jika paper baru pertama kali direview atau pilih status paper "Review – Revision" jika paper sudah pernah direview tetapi perlu revisi pada Daftar Paper. Lalu, menekan tombol pada kolom "AKSI" sesuai paper yang Anda pilih. Sistem akan menampilkan halaman seperti gambar berikut ini.

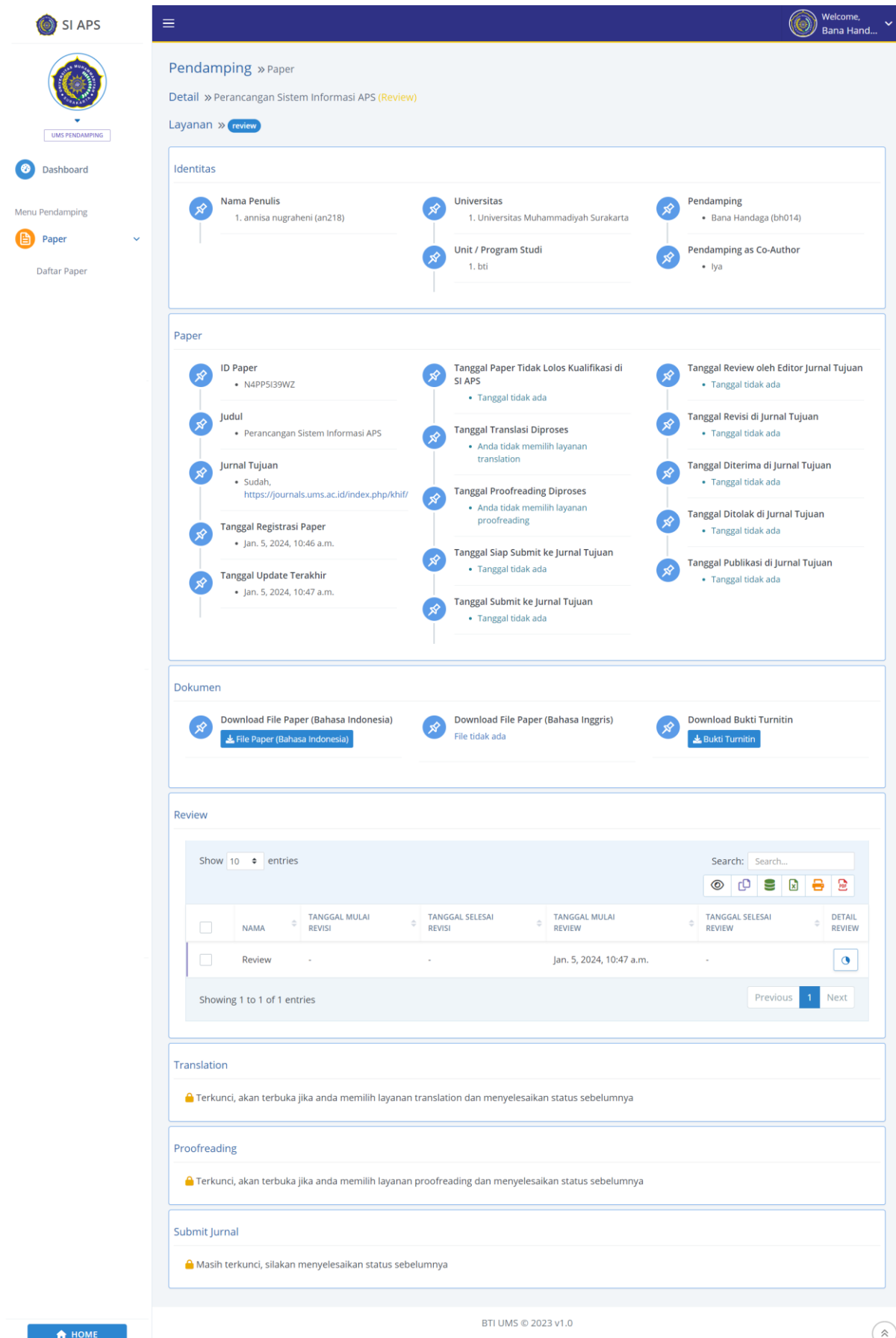

Kemudian, gulir atau scroll halaman sampai pada bagian Review. Lalu menekan tombol pada kolom "Detail Review". Sistem akan menampilkan halaman seperti gambar berikut ini.

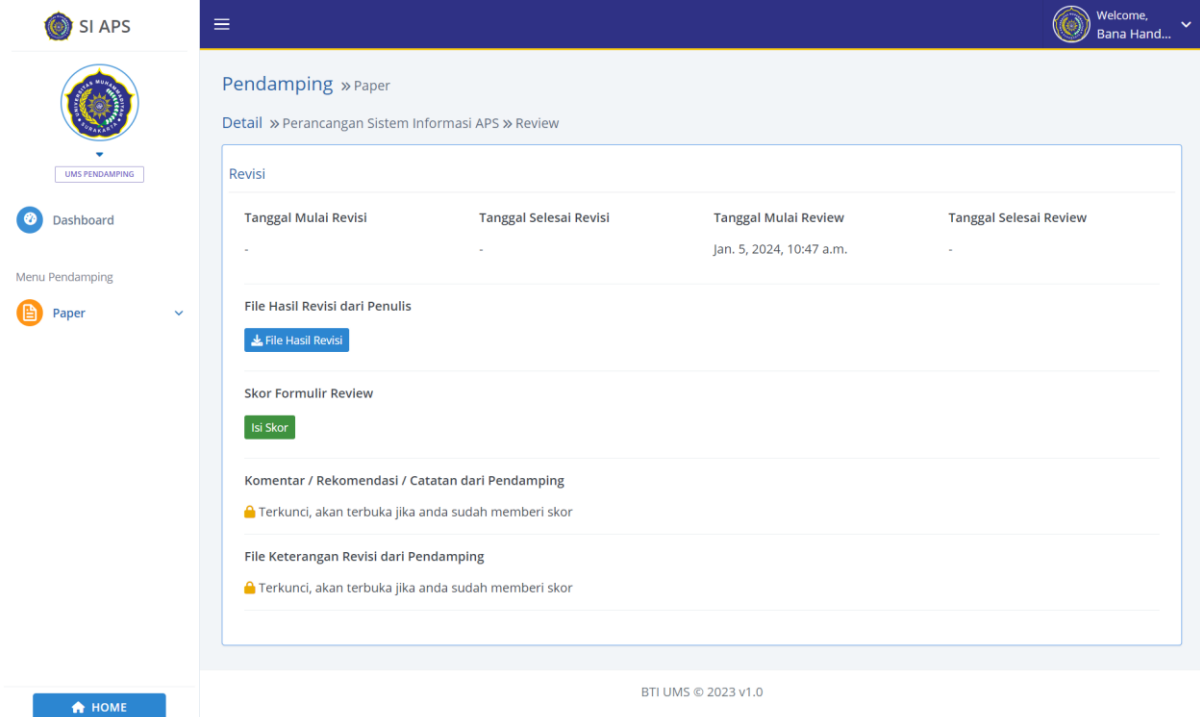

Jika ingin mengunduh file paper yang diunggah penulis, silakan menekan tombol "File Hasil Revisi". Jika ingin memberikan penilaian (skor), silakan menekan tombol "Isi Skor". Setelah menekan tombol "Isi Skor", sistem akan menampilkan halaman seperti pada gambar berikut ini.

# SI APS

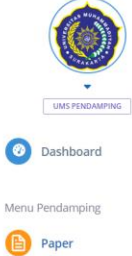

Daftar Paper

Pendamping » Paper

Detail » Perancangan Sistem Informasi APS » Review

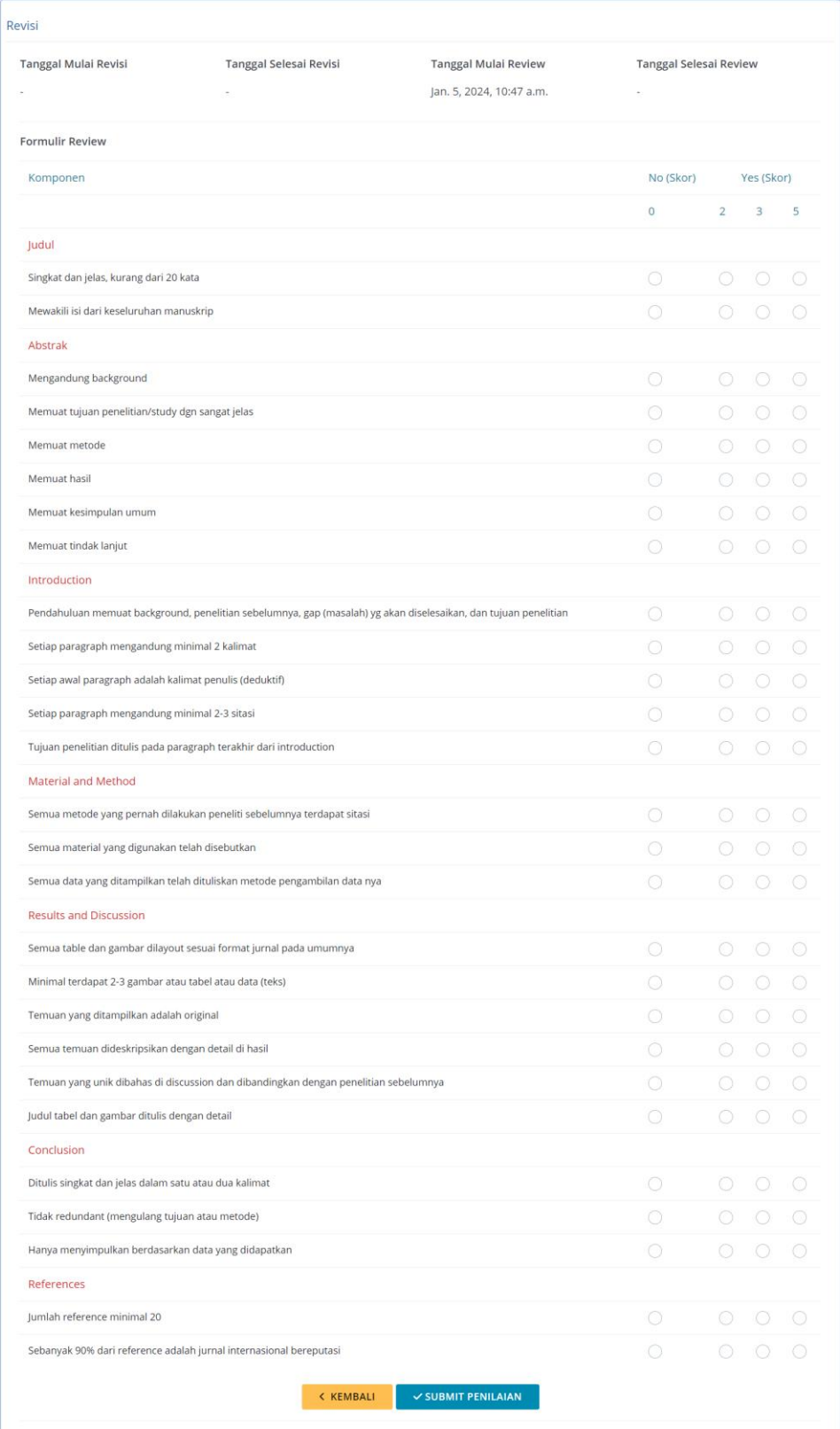

BTI UMS © 2023 v1.0

Silakan memberikan skor untuk setiap komponen penilaian dengan menekan atau memilih daftar skor yang tersedia, yaitu 0, 2, 3, atau 5. Jika sudah mengisi semua skor maka silakan menekan tombol "SUBMIT PENILAIAN". Setelah menekan tombol "SUBMIT PENILAIAN", sistem akan menampilkan halaman seperti gambar berikut

ini.

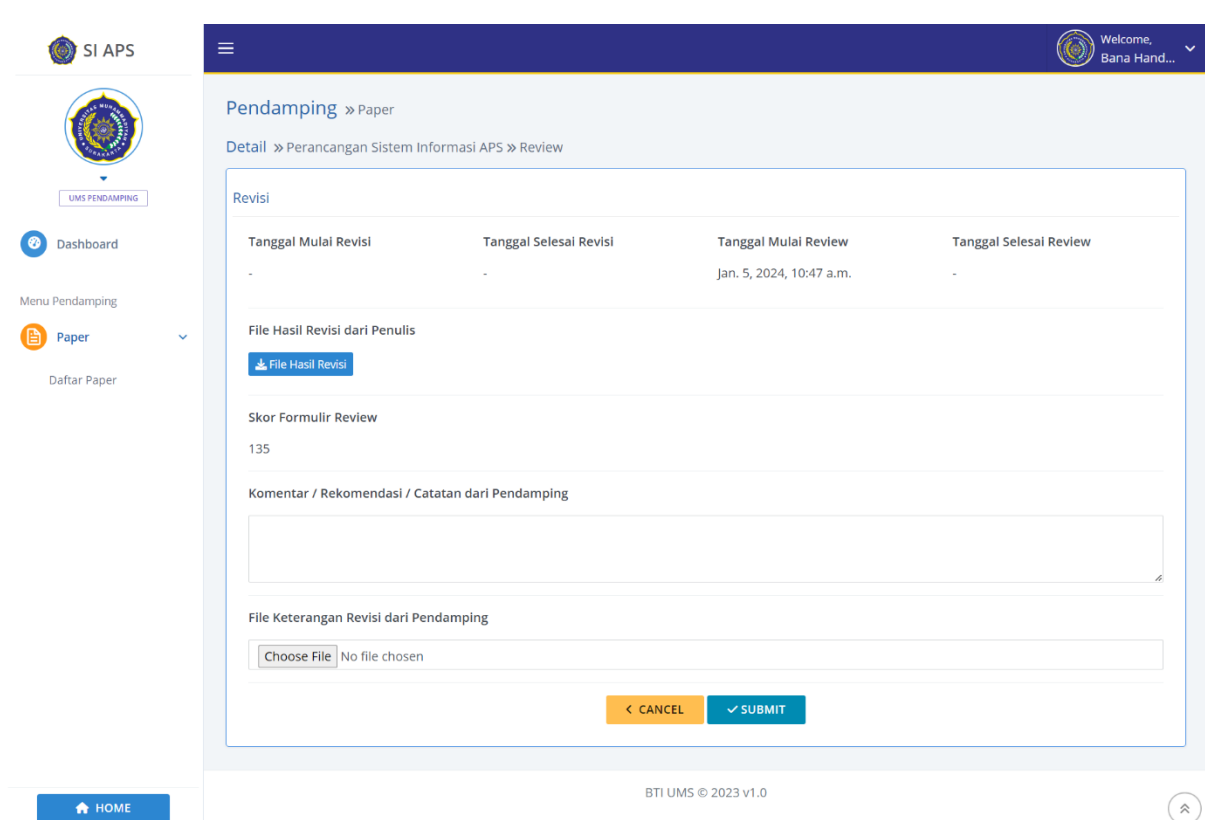

Silakan mengisi komentar atau rekomendasi atau catatan dari pendamping (wajib diisi) dan mengunggah file keterangan revisi dari pendamping (jika ada). Kemudian menekan tombol "SUBMIT". Jika total skor lebih dari sama dengan 75 maka paper lolos review di SI APS tetapi jika total skor kurang dari 75 maka penulis masih perlu melakukan revisi paper di SI APS.

#### **5. Melihat Perkembangan Paper Setelah Selesai Review di SI APS**

Pendamping dapat melihat perkembangan paper setelah selesai review di SI APS dengan cara memilih paper yang ingin dilihat pada Daftar Paper. Kemudian menekan tombol pada kolom "AKSI" sesuai paper yang dipilih. Sistem akan menampilkan halaman seperti gambar di bawah ini. Silakan gulir atau scroll ke bawah untuk melihat informasi lengkap.

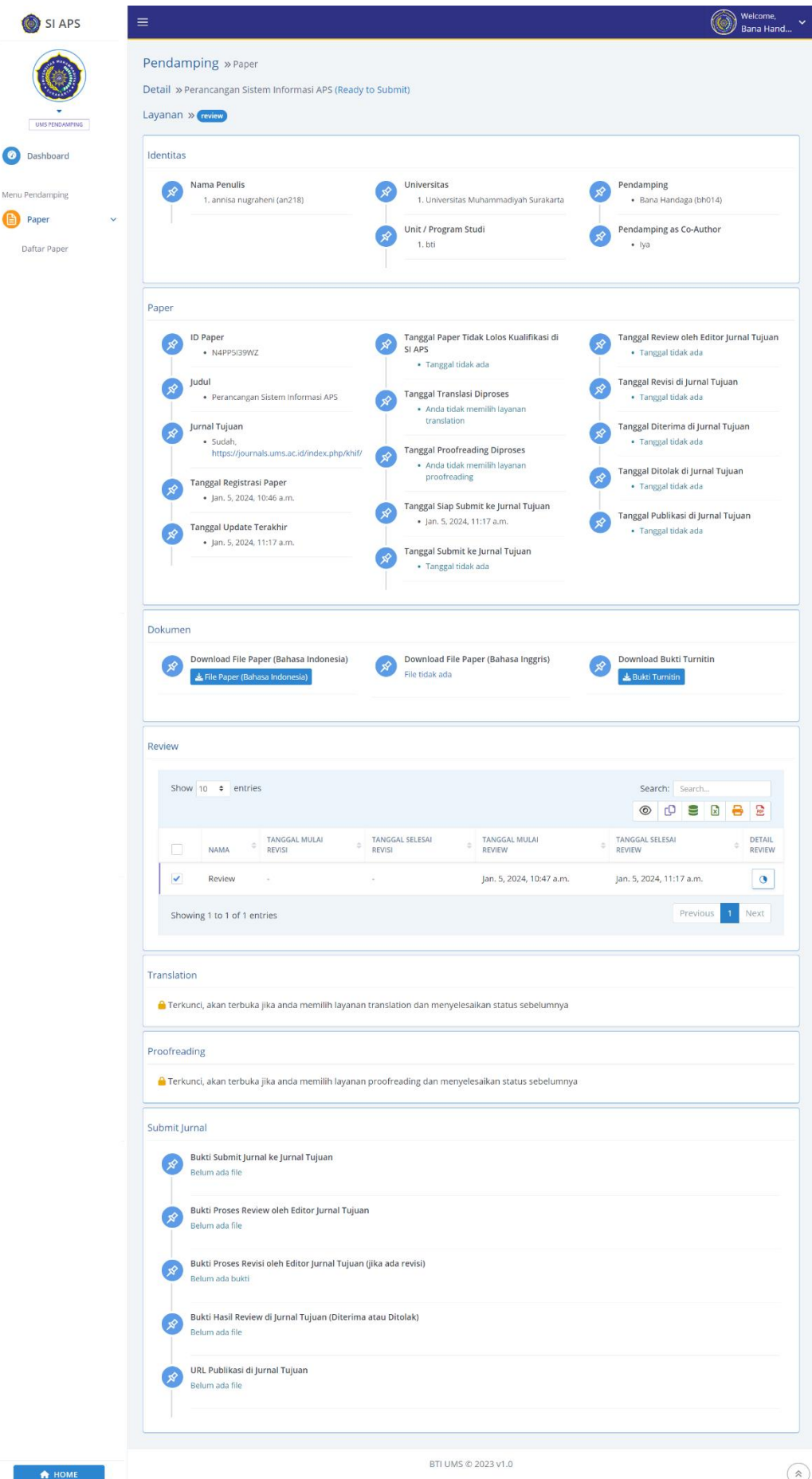